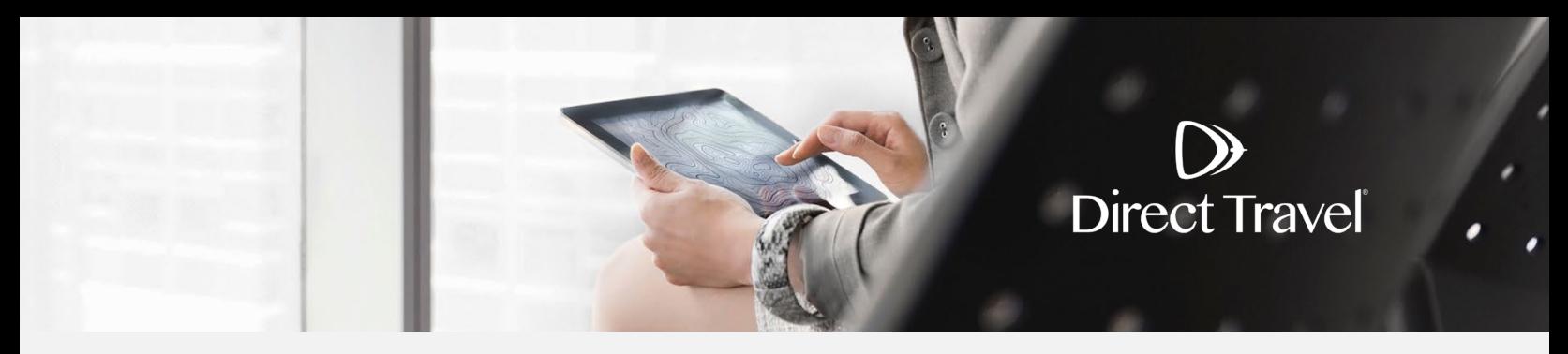

## **Zeno Traveler Profiles Managing Your Profile**

## **Managing Your Profile**

 $\mathbf D$ 

The first time you log in please complete your profile. To access your profile click on the Settings icon in the top right, then *MY PROFILE*.

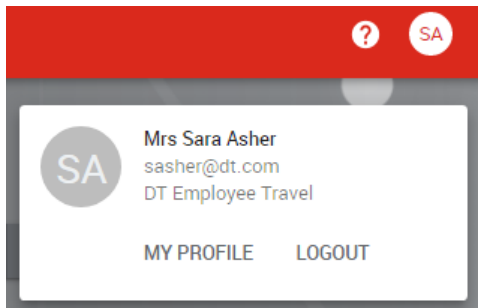

**Account**: contains Personal information and Custom fields. Mandatory fields are indicated with "\*".

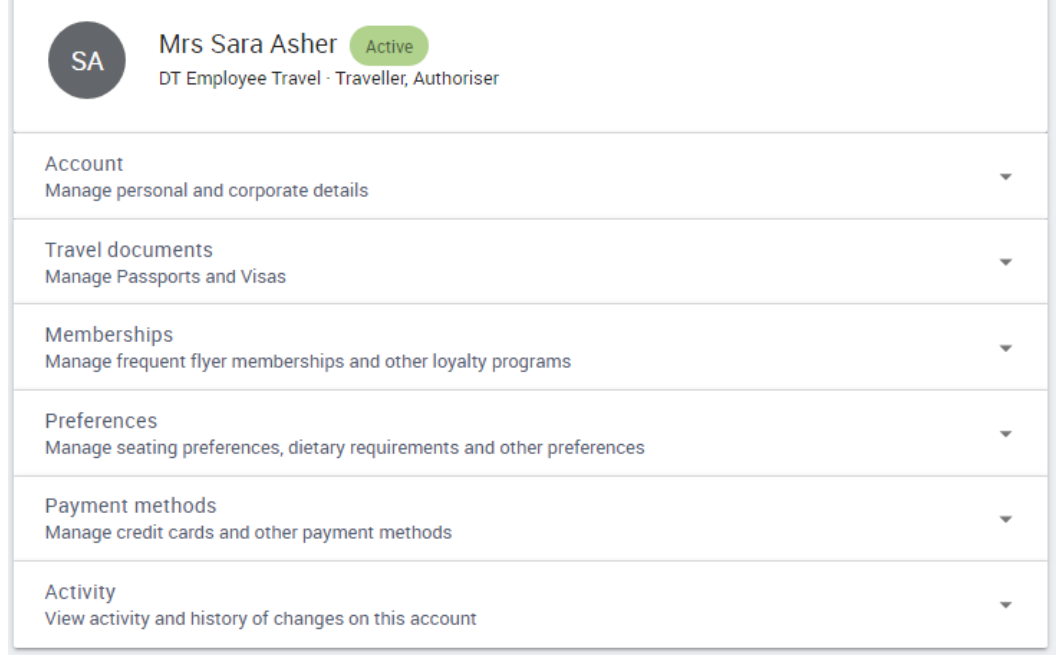

Click *EDIT* in the Personal Information section to make changes to personal details. Click the *Manager avatar* link to update profile image. Verify your name matches your identification, enter date of birth, work phone, mobile phone and addresses. Click *Save*.

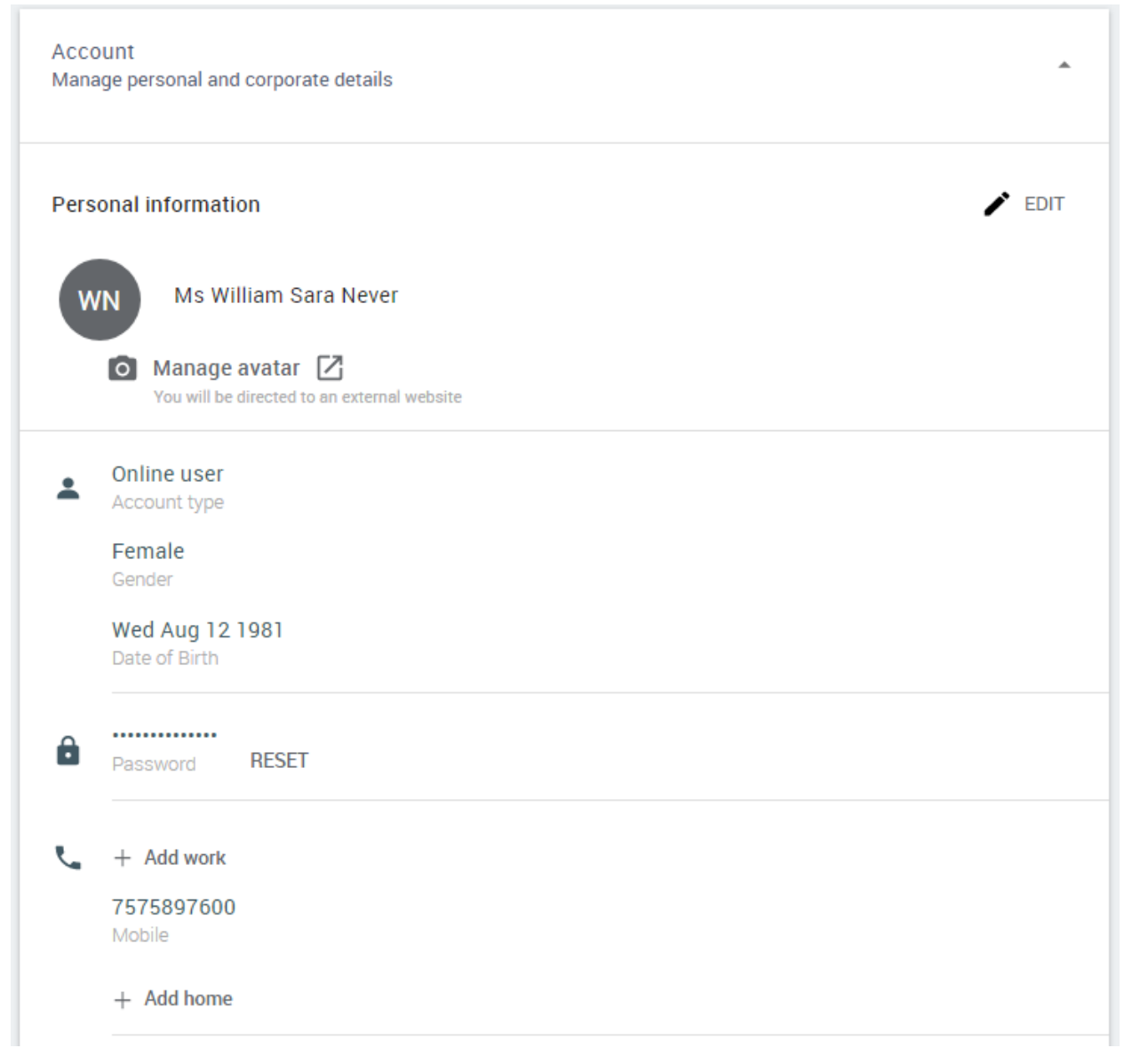

**Memberships**: manage frequent flyer and other loyalty program information.

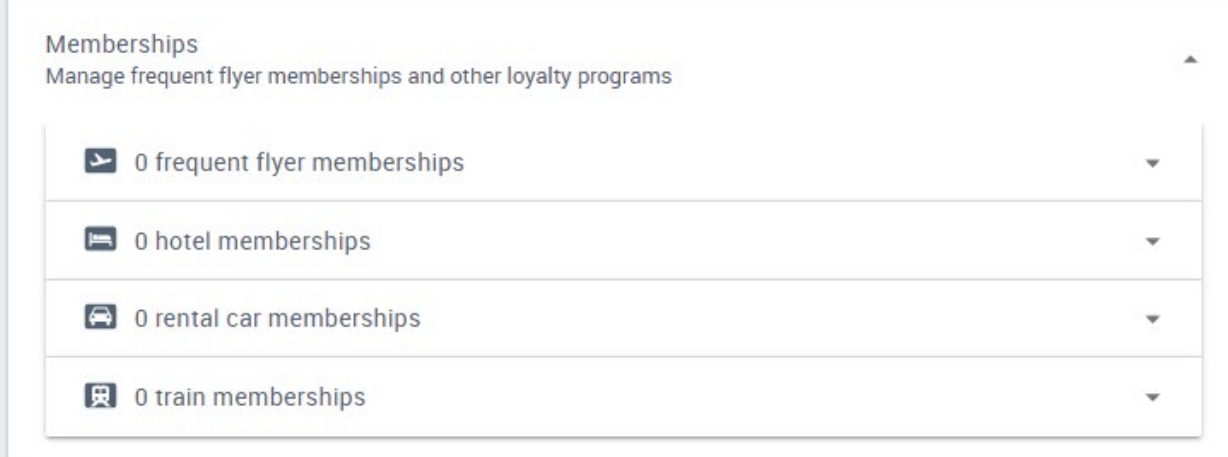

Expand the *frequent flyer membership*s section and click *Add a frequent flyer membership*.

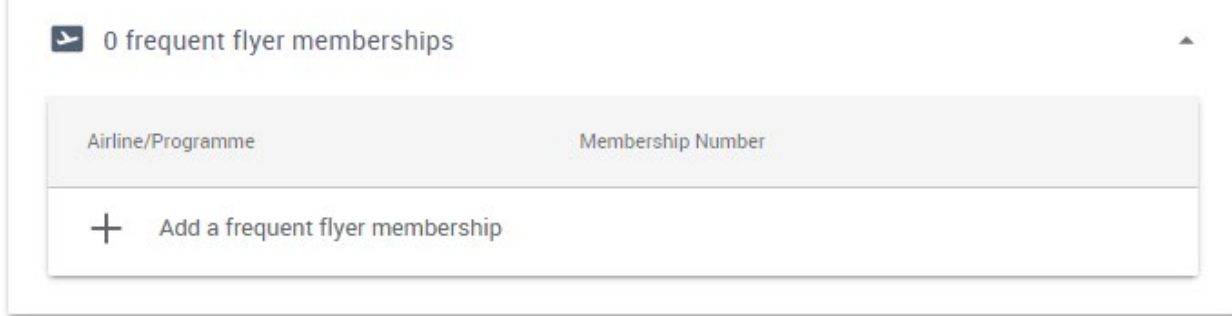

Enter the membership details and click *Add*. Repeat until all frequent flyer memberships are added.

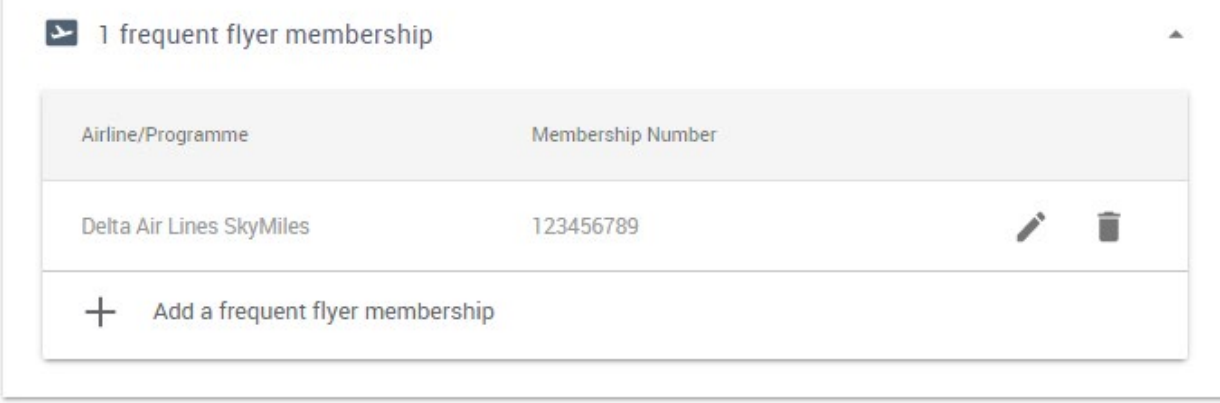

 $\mathbf D$ 

Expand the *hotel membership*s section and click *Add a hotel membership*.

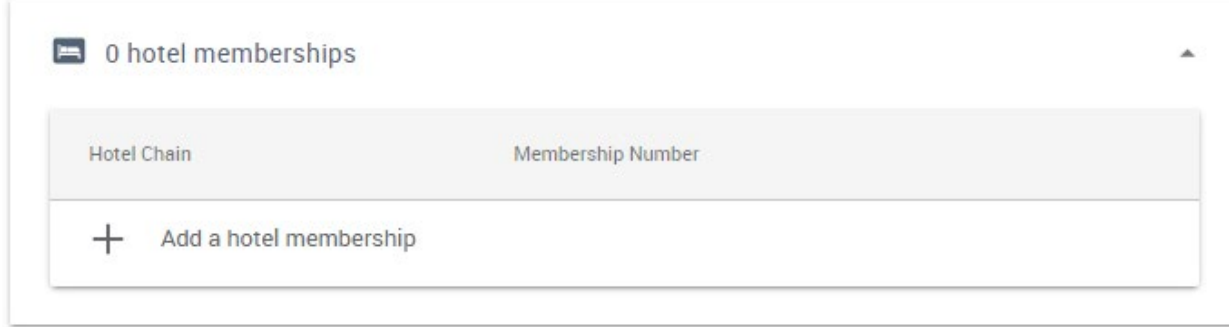

Enter the membership details and click *Add*. Repeat until all hotel memberships are added.

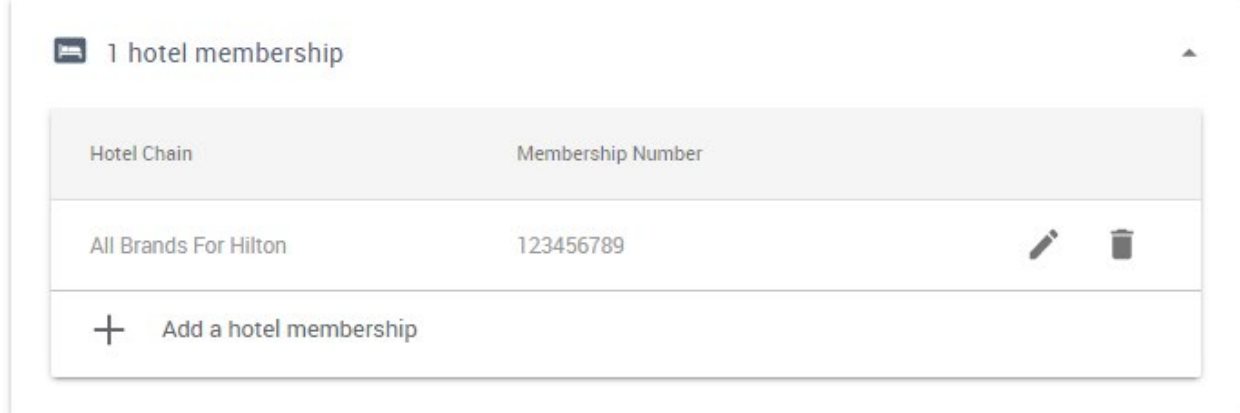

Expand the *rental car membership*s section and click *Add a rental car membership*.

D

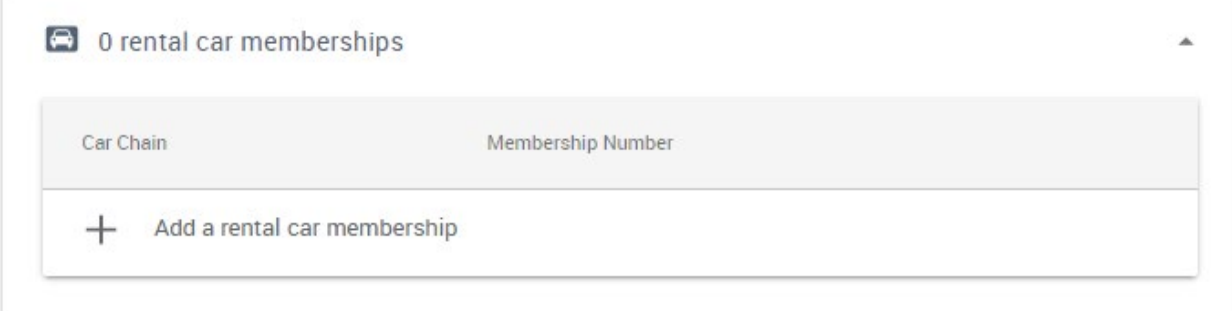

Enter the membership details and click *Add*. Repeat until all rental car memberships are added.

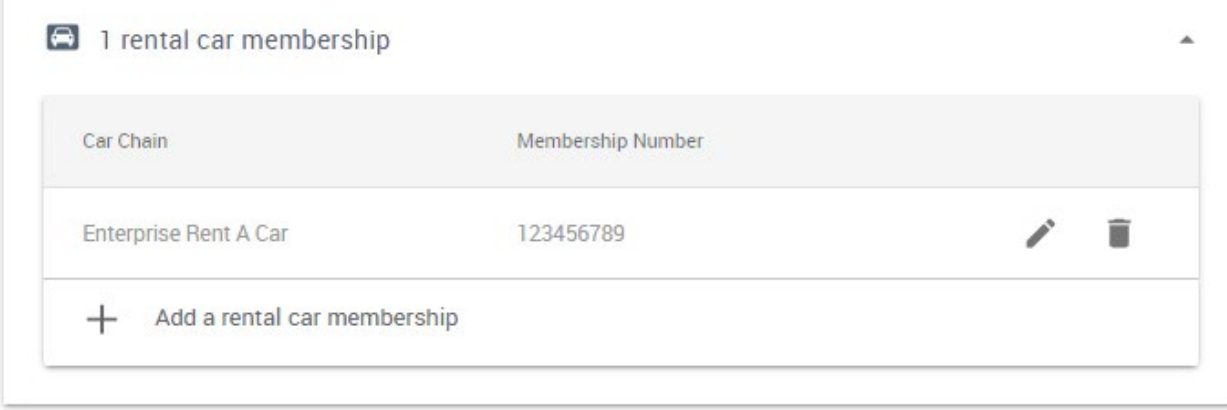

**Preferences**: manage dietary requirements and other preference information.

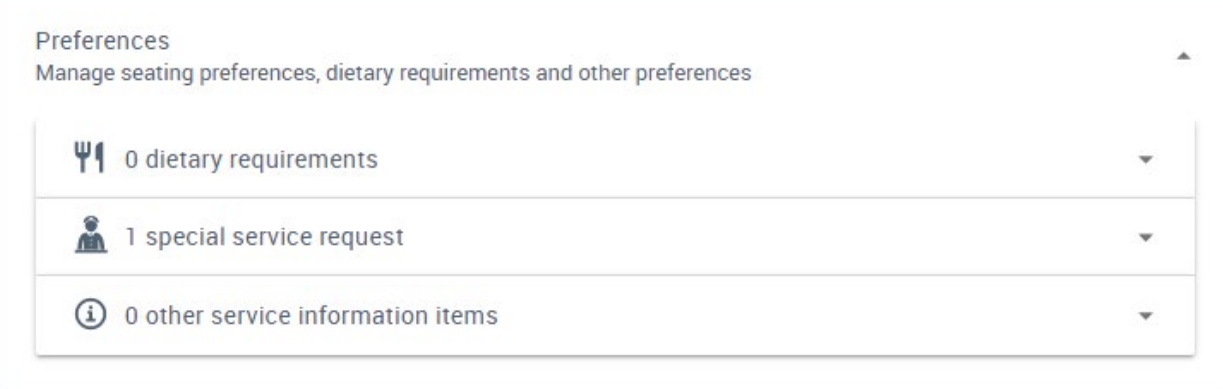

**Payment methods**: manage credit cards and other payment methods.

 $\mathbf D$ 

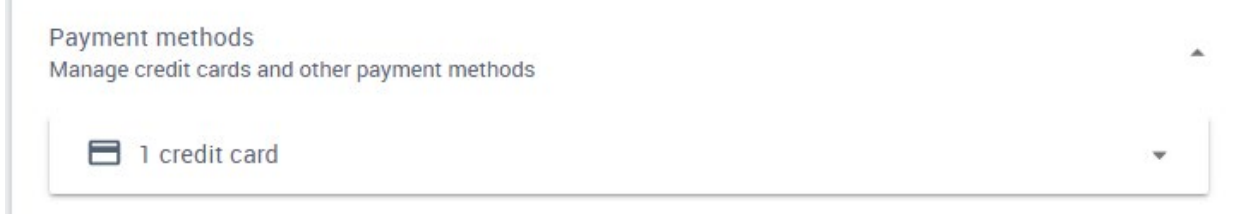

Expand *Credit cards* and click *Add a credit card*. Enter the payment details and click *Add*. Repeat until all payment options are added.

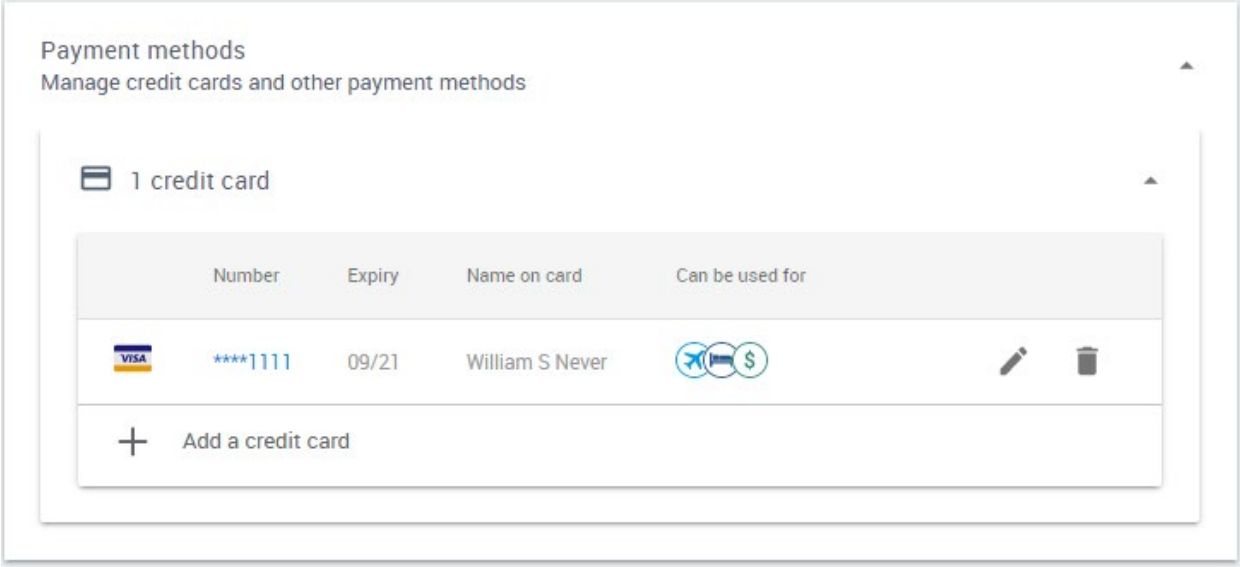

NOTE: You will need to set cards *Can be used for* air or hotel in order for your credit card to be visible and available to a travel agent for offline reservations.

D